## ncuwifi 利用端末から印刷時の学生証登録方法

プリンタで印刷処理するプリンタの横にある「cPad」の右側に学生証をタッチします。

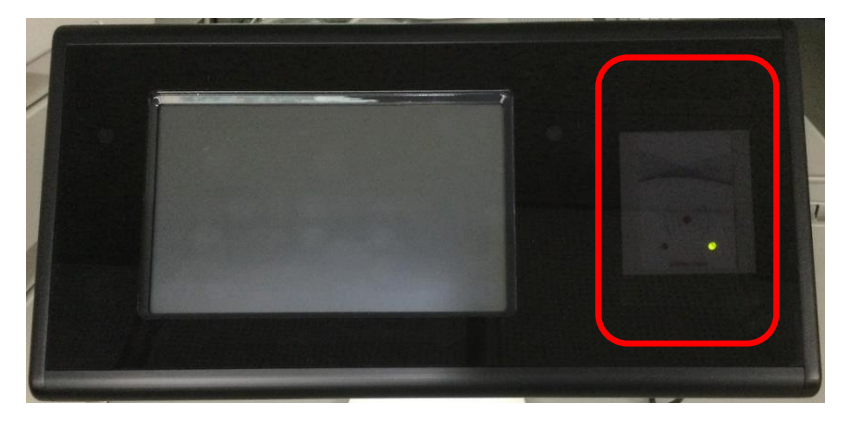

ユーザ ID とパスワードの入力画面が表示されます。「UserID」の入力欄をタッチします。

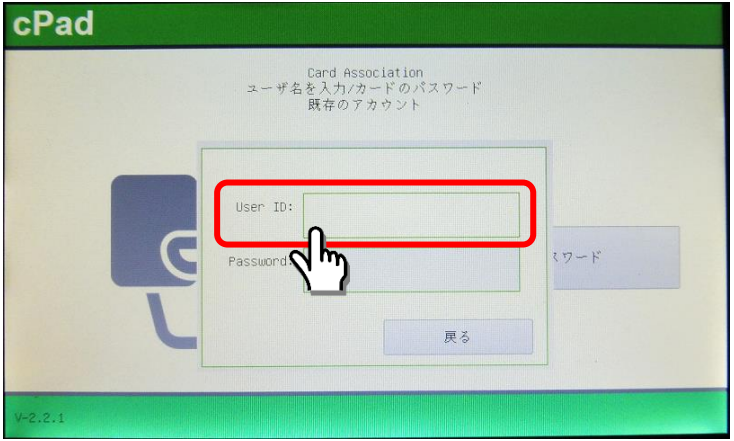

 $3$ 教育アカウントのユーザ ID を入力して、右下の「OK にタッチします。

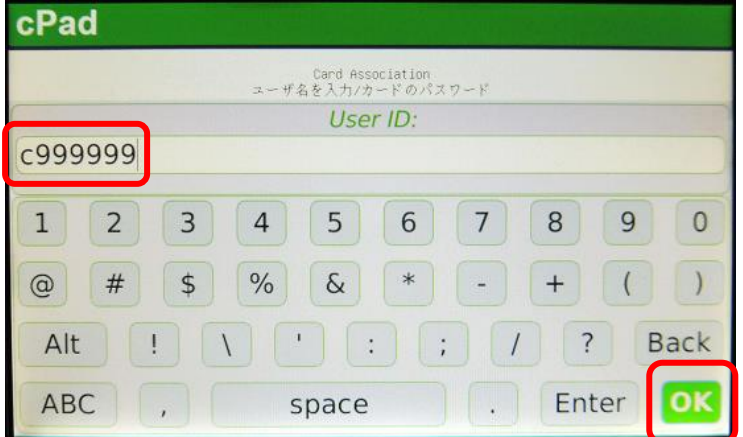

 $\underline{\mathcal{A}}$  「UserID」に入力したユーザ ID が表示されます。「Password」欄をタッチします。

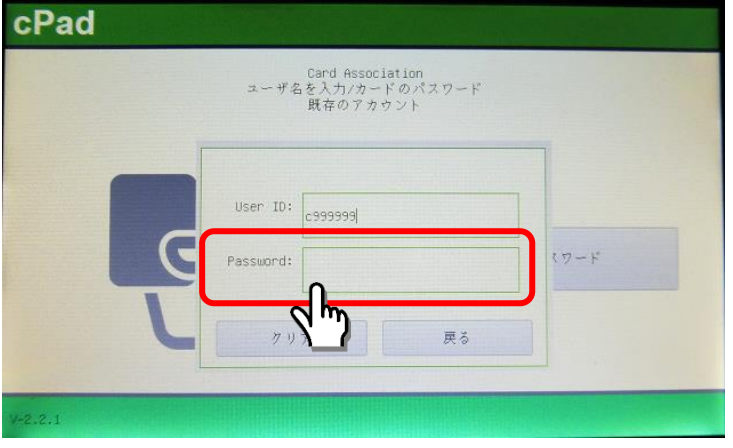

教育アカウントのパスワードを入力して、右下の「OK」をタッチします。

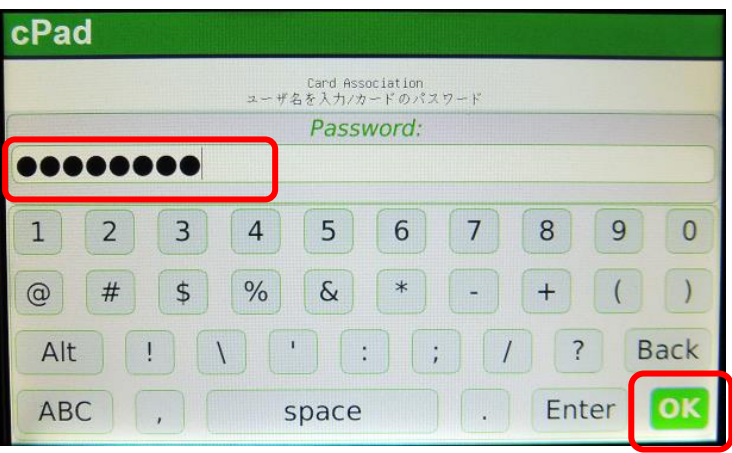

「このカードはあなたのアカウントに関連付けられました。」とメッセージが表示されたら登録完

了です。「OK」ボタンをタッチして終了します。

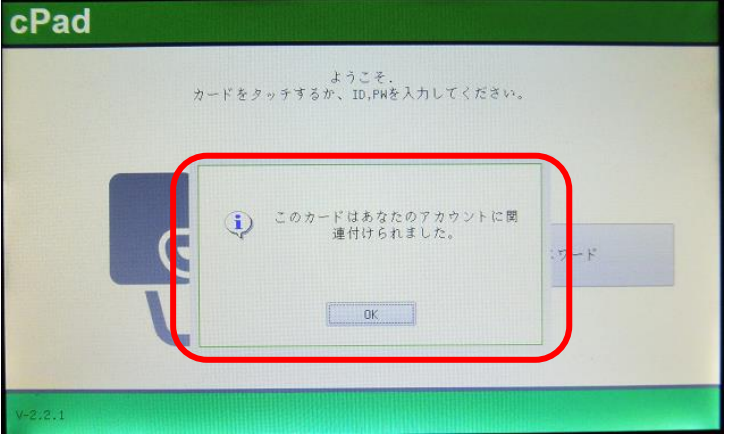

登録後は、学生証をタッチすることで教育アカウントの入力を省略できます。